## Building Level Year End Reminders (check off as you complete tasks)

# Complete the "End of Term" tasks as you have done so previously.

- 1. Permanently Store Grades (Remember, you may need to store grades more than once. For example, you may need to store Q4, E2, S2 or even F1, Y1 grades depending on your final grade setups.)
- 2. Calculate Honor Rolls
- 3. Calculate Class Rank
- 4. Print Report Cards

### Class Rank Frequency.

If necessary, change the class rank recalculation frequency to "manually", so that once the
graduates are transferred out of school, their class ranking will not be lost. (The calculation of class
rank causes class rank to be deleted for transferred out students.) School > Class Rank >
Recalculation Frequency > select "Manually".

### Print other reports as needed.

- Permanent Record Labels Instructions on printing these labels are posted to the NWOCA Wiki site.
   Go to <a href="https://wiki.nwoca.org/x/coBI">https://wiki.nwoca.org/x/coBI</a>
   You will need to click on Permanent Record Labels as there are other reports listed on this page.
- 2. Senior Transcripts
- 3. Reports from the PowerTeacher Gradebook as per <u>office requirements</u>. <u>TEACHERS PRINT FROM</u>

  <u>GRADE BOOKS</u> and submit to office as per your building requirements See Instructions below for 2 options/versions. (some schools do not require this)

### <u>Printing Final Grade Summaries from PT Grade Book Version 1</u>

(No Comments)

1. When in Grade Book, select either "Semester 1" or "Semester 2" (or whatever your final grade term arrangement may be) from the drop down menu at the top. After completing these steps for one semester or final grade term, you will need to go through them again selecting the other semester or final grade term.

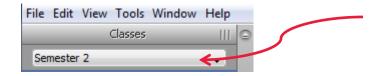

2. Click on "Reports".

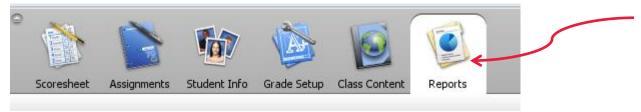

3. Select the "Scoresheet" by clicking on the gray right arrow.

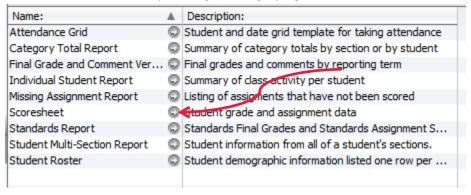

4. Modify the criteria tab to look like it does below. You should only have to change the "Sections" by clicking the radio button next to "Active Classes" and <u>uncheck</u> the "Assignments" next to "Items to Include". [if you want all assignments included leave assignments checked, but you will have a much longer report.]

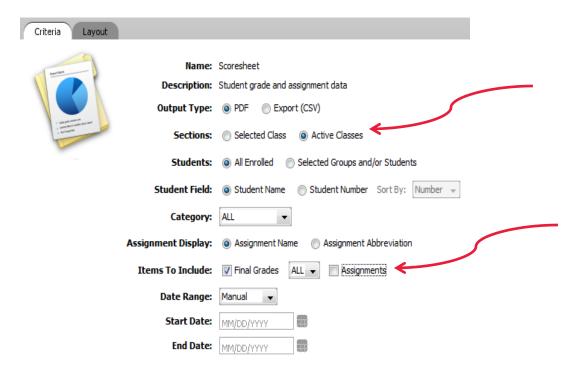

5. Click on Run Report at the bottom right of screen and then ok when the pop up box comes up. Report will open as a PDF.

6. The report will contain as many columns as make up the final grade calculation, for example, a typical High School might have 5 columns (student name, 2 quarter grades, exam grade, semester grade). Each course section should be on one page, something like this next screen shot.

|           | Q1    | Q2    | E1     | F1    |
|-----------|-------|-------|--------|-------|
| aitlyn    | A 93% | A 95% |        | A 94% |
| Samantha  | A 94% | A 96% | A 94%  | A 95% |
| jan       | B 91% | B 89% | B 88%  | B 90% |
| Morgan    | A 93% | B 89% | B 85%  | B 90% |
| у         | B 92% | B 88% | B 86%  | B 89% |
| a         | B 91% | B 92% | A 100% | A 93% |
| dison     | B 92% | B 91% |        | B 92% |
| rin       | B 91% | B 90% |        | B 91% |
| ghan      | A 95% | A 96% |        | A 96% |
| i, Jacob  | A 93% | A 95% | A 93%  | A 94% |
| Joshua    | A 94% | B 92% | A 93%  | A 93% |
| Isea      | B 91% | A 96% | A 96%  | A 94% |
| Sarah     | B 92% | B 89% |        | B 91% |
| ıstin     | B 86% | B 90% |        | B 88% |
| achary    | A 93% | C 80% | C 84%  | B 86% |
| ed        | B 87% | B 87% | B 86%  | B 87% |
| , Tristan | B 87% | B 88% | B 86%  | B 87% |
| ı, Kevin  | A 97% | A 98% | A 98%  | A 98% |
| ohanna    | A 95% | A 96% | A 97%  | A 96% |
| Jestin    | C 84% | C 79% |        | C 82% |
| atthew    | A 97% | A 99% | A 96%  | A 98% |
| Taylor    | B 86% | C 78% |        | C 82% |
| t, Joshua | B 92% | A 93% | A 93%  | A 93% |
| Hunter    | A 93% | B 92% | A 93%  | A 93% |

7. Print out the report. You may need to change the page scaling to "Shrink to Printable Area" or it may cut off the headers and footers.

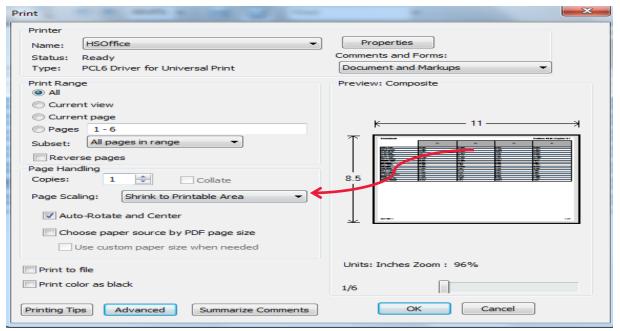

8. Don't forget to go back and do this for the other semester or final grade term set ups

### **Printing Final Grade Summaries from PT Grade Book Version 2**

### (With Comments)

When in Grade Book, select either "Semester 1" or "Semester 2" (or whatever your final grade term
arrangement may be) from the drop down menu at the top. After completing these steps for one semester or
final grade term, you will need to go through them again selecting the other semester or final grade term.

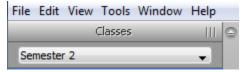

2. Click on "Reports".

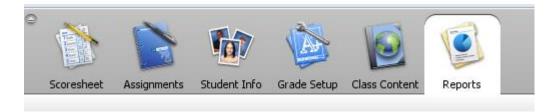

3. Select the "Final Grade and Comments" by clicking on the gray right arrow. Modify the criteria tab to look like it does below. You should only have to change the "Sections" by clicking the radio button next to "Active Classes" and uncheck the "Points" next to "Items to Include".

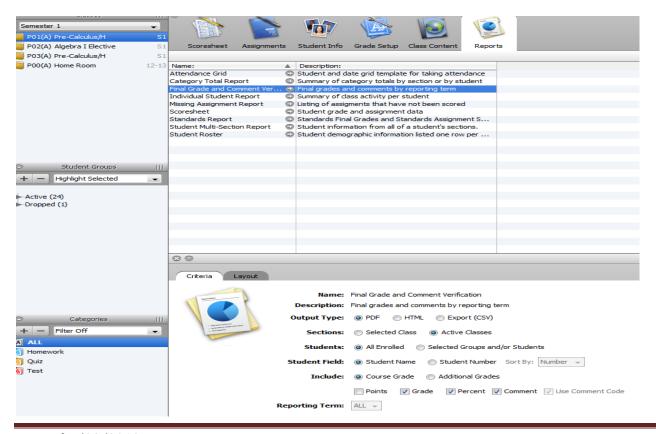

- 4. Click on Run Report at the bottom right of screen and then ok when the pop up box comes up. Report will open as a PDF.
- 5. The report will contain columns as per screen shot below. The comments entered by staff on the final grade reporting periods that pulled to grade cards during the year, will print on this report, something like this screen shot.

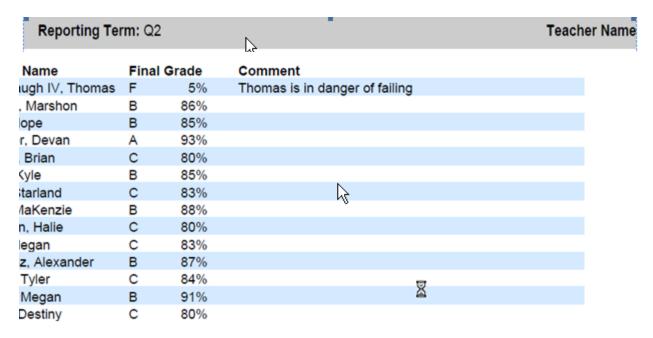

6. Print out the report. You may need to change the page scaling to "Shrink to Printable Area" or select other print options depending on what you want to submit to the office.

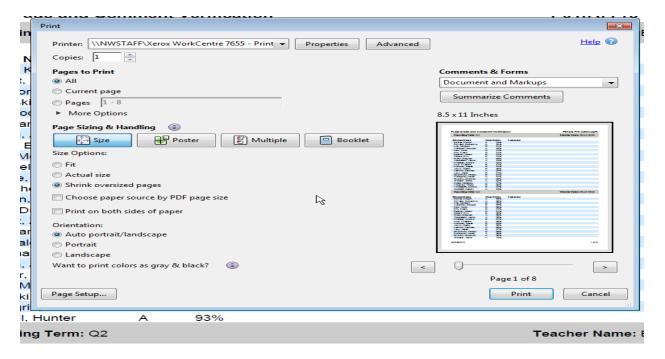

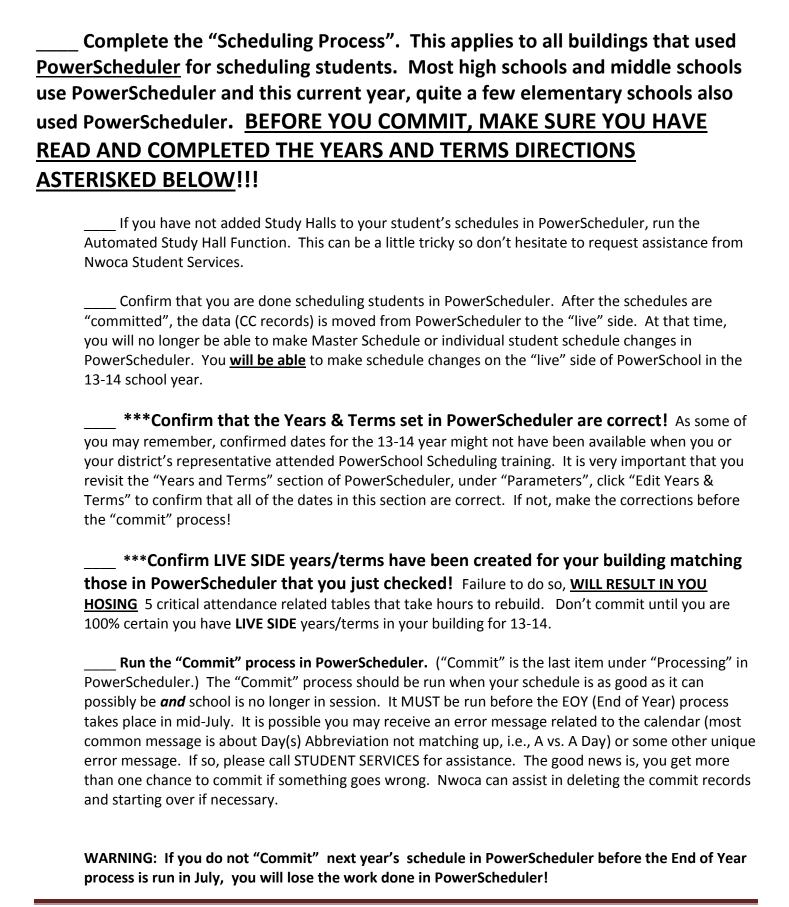

**Calendar Setup** - Once you have "Committed" the schedule for next year, the building level Calendar for the next school year can be completed. If the Calendar was set up <u>prior to the commit</u>, it will need attention as the commit will "blank out" various calendar values.

### Access Calendar Setup – Be sure to set the year/term to 13-14

Log into the appropriate school and navigate to Start Page > School > Calendar Setup. The Calendar Setup page may take a few moments to load.

Or...

Use the use the Automated Calendar Setup by navigating from the Start Page > School > Automated Calendar Setup. (most prefer automated)

#### You will be adding all the calendar days to the 13-14 school calendar. Be sure to mark the:

"Day" dropdown

"Schedule" dropdown

"In Session" checkmark

"Membership Value" number

"Type" dropdown

The "Note" is optional

| Date        | Day     | Schedule                |   |   |   | acks |   |   | ln   | Memb  | Type Note    |
|-------------|---------|-------------------------|---|---|---|------|---|---|------|-------|--------------|
|             |         |                         | A | В | С | D    | Е | F | Sess | Value |              |
| Wed, Aug 22 | A Day ▼ | Regular Bell Schedule 🔻 |   |   |   |      |   |   | V    | 1     | In Session • |
| Thu, Aug 23 | A Day ▼ | Regular Bell Schedule 🔻 |   |   |   |      |   |   | V    | 1     | In Session • |
| Fri, Aug 24 | A Day ▼ | Regular Bell Schedule 🔻 |   |   |   |      |   |   | V    | 1     | In Session • |
| Sat, Aug 25 | •       | •                       |   |   |   |      |   |   |      | 0     | •            |
| Sun, Aug 26 | •       | •                       |   |   |   |      |   |   |      | 0     | •            |
| Mon, Aug 27 | A Day ▼ | Regular Bell Schedule 🔻 |   |   |   |      |   |   | V    | 1     | In Session • |
| Tue, Aug 28 | A Day ▼ | Regular Bell Schedule 🔻 |   |   |   |      |   |   | V    | 1     | In Session • |
| Wed, Aug 29 | A Day ▼ | Regular Bell Schedule 🔻 |   |   |   |      |   |   | V    | 1     | In Session • |
| Thu, Aug 30 | A Day ▼ | Regular Bell Schedule 🔻 |   |   |   |      |   |   | V    | 1     | In Session • |

• Set up Years and Terms for the full year only for each year that have been created in the high school. Remember to add the year that just ended and the upcoming school year. (This is so that all information from historical grades will appear correctly on the transcripts printed from the Graduated Students school.)